### **TATA CARA PEMROGRAMAN MATA KULIAH LEWAT SIAKAD IAIN TULUNGAGUNG**

1. Buka [www.siak.iain-tulungagung.ac.id](http://www.siak.iain-tulungagung.ac.id/) kemudian masukan "user name (NIM )" dan "password" yang sudah diberikan.

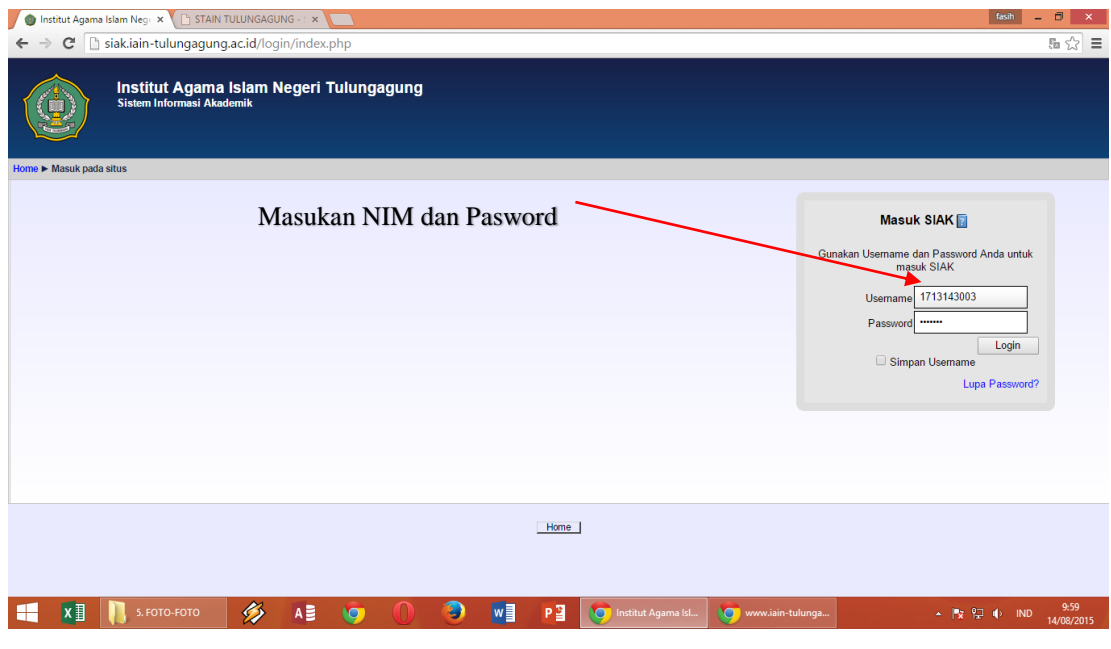

### 2. Pilih jurusan anda

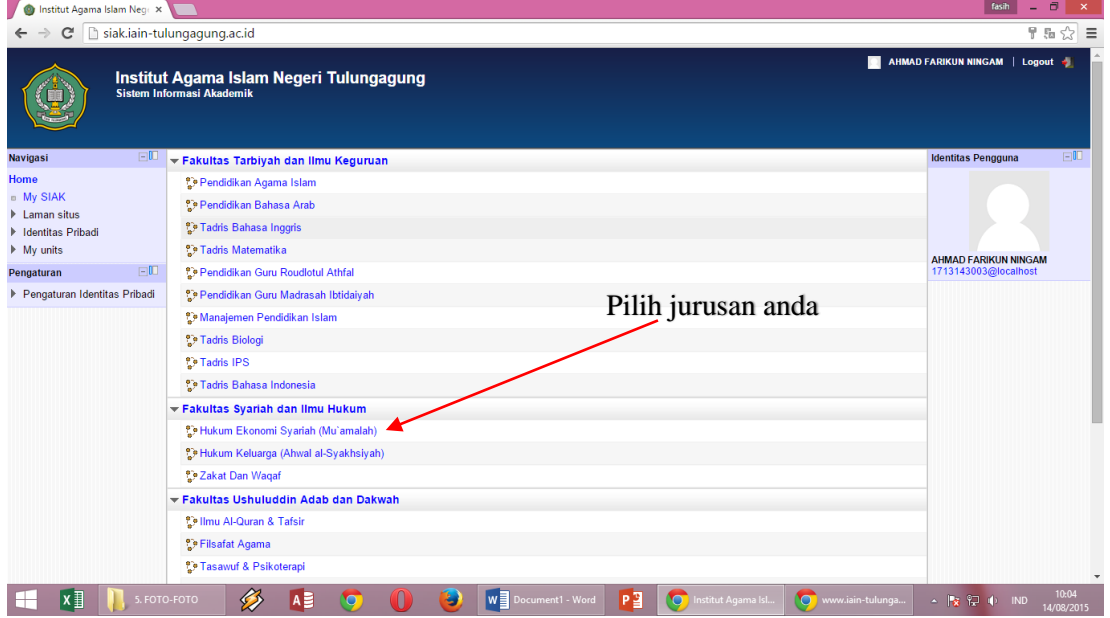

## 3. Pilih menu " IRS"

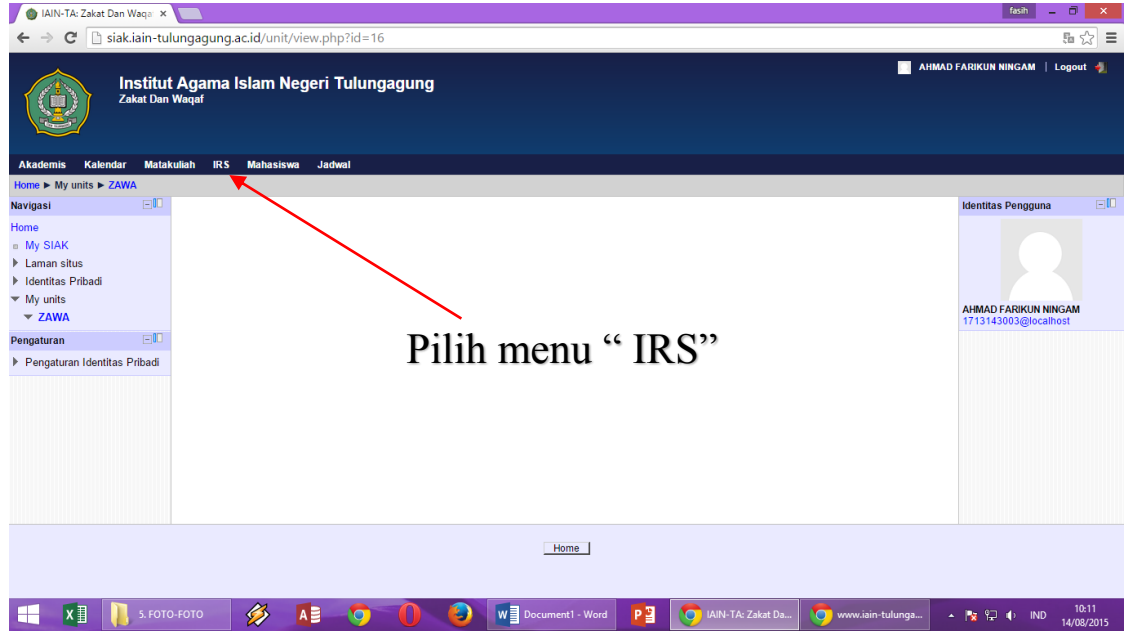

# 4. Pilih menu " ISI IRS"

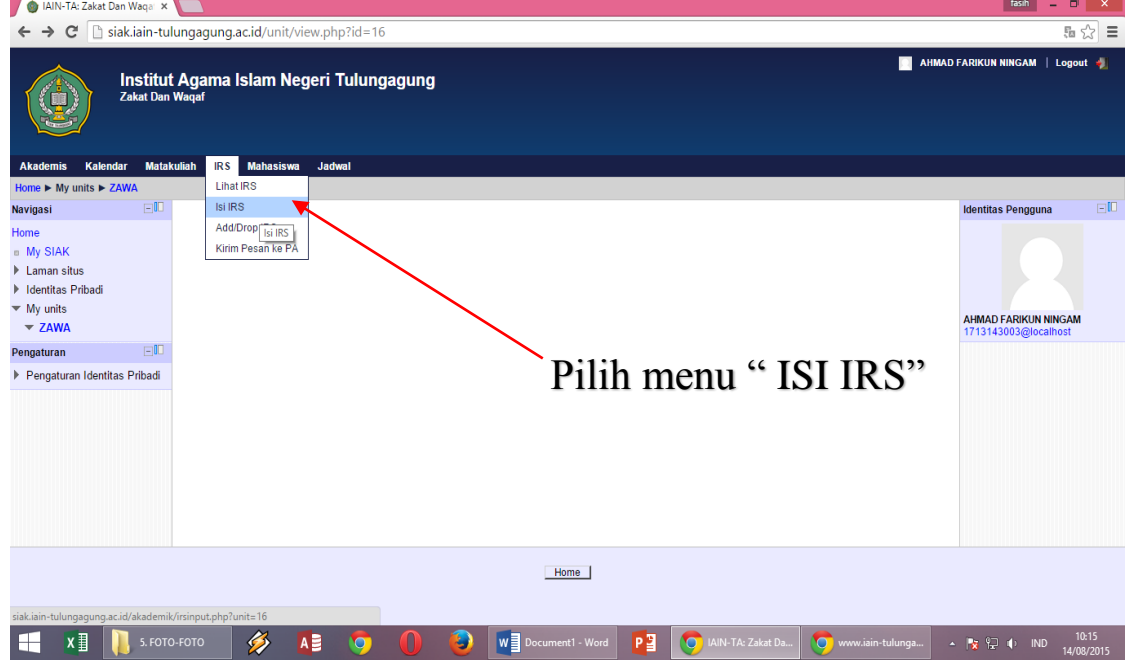

5. Pilih Mata Kuliah yang ditawarkan sesuai dengan jurusan dan kelas anda kemudian Klik "Input IRS"

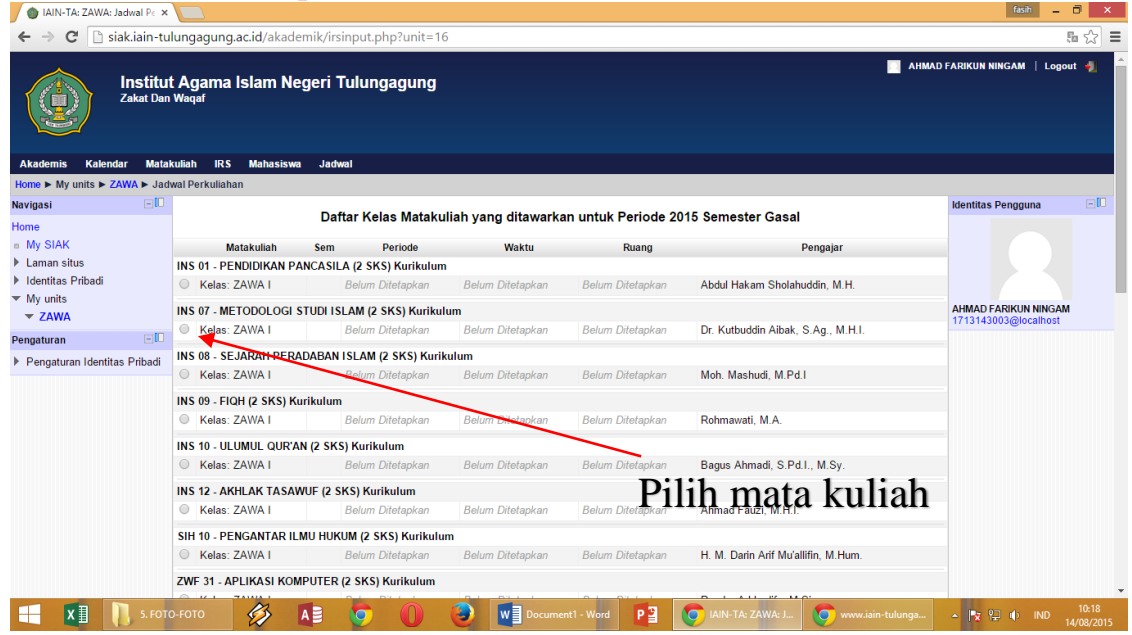

6. Pilih menu " Simpan"

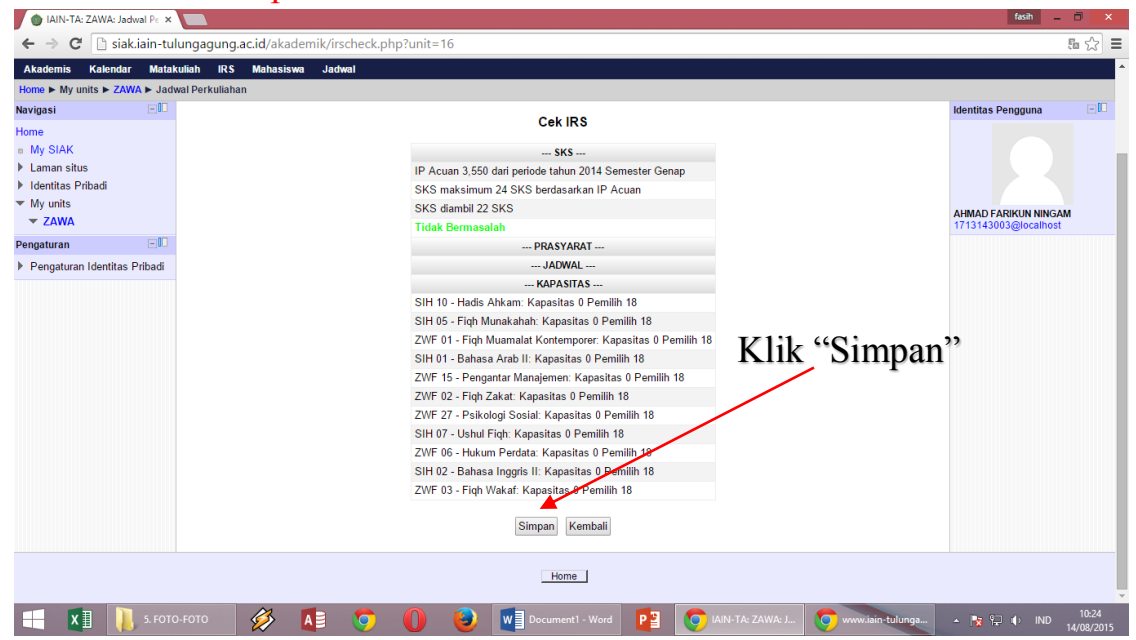

## 7. Klik " Cetak IRS"

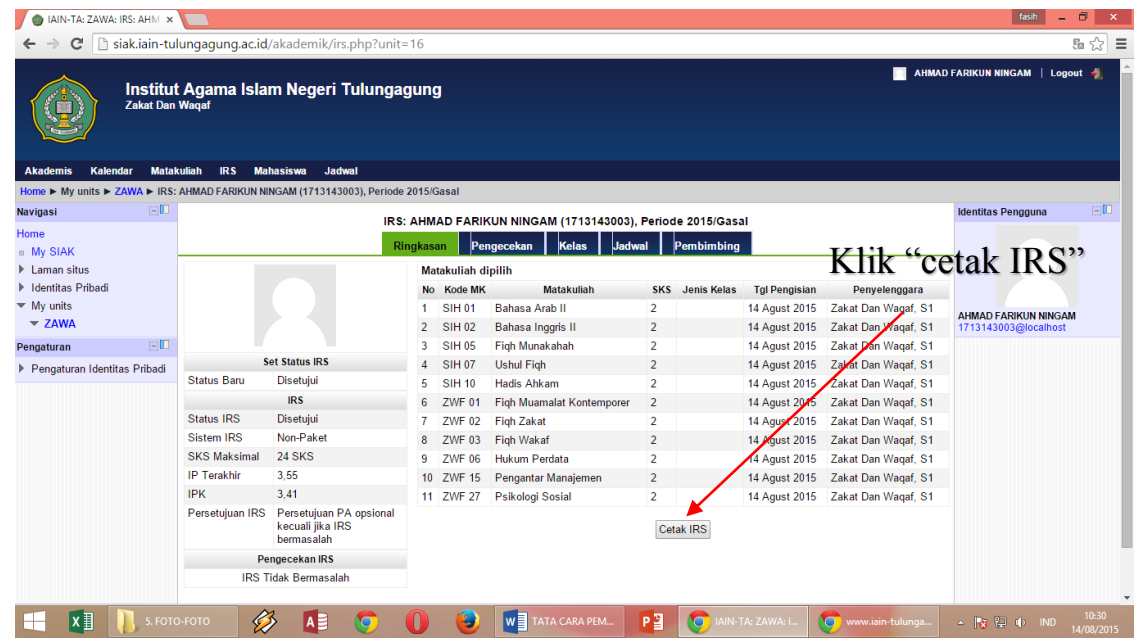

8. Selesai "Log out"